Подписан: Пономарёв Сергей Владимиров DN: C=RU, OU=Исполняющий обязанности директора,<br>О=Воронежский филиал ФГБОУ ВО «ГУМРФ имени адмирала<br>С.О. Макарова», CN=Пономарёв Сергей Владимирович, E=director@vrn.gumrf.ru Основание: я подтверждаю этот документ своей дэлушэтт эвээт<br>үлостоверяющей полписью

Дата: 2023.08.31 12:53:26+03'00'

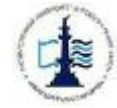

Федеральное агентство морского и речного транспорта Федеральное государственное бюджетное образовательное учреждение высшего образования

«Государственный университет морского и речного флота имени адмирала С.О. Макарова»

Воронежский филиал Федерального государственного бюджетного образовательного учреждения высшего образования «Государственный университет морского и речного флота имени адмирала С.О. Макарова»

# ФОНД ОЦЕНОЧНЫХ СРЕДСТВ ЛЛЯ ПРОВЕЛЕНИЯ ТЕКУШЕЙ И ПРОМЕЖУТОЧНОЙ АТТЕСТАЦИИ ПО ДИСЦИПЛИНЕ

**. 11 « »** (Приложение к рабочей программе дисциплины)

Уровень образования:<br>Направление подготовки: Направленность (профиль):<br>Вид профессиональной деятельности:

 $\mathbf{q}_{21}$ Кафедра:

Форма обучения: Kypc: Составитель:

Высшее образование - бакалавриат 3 8 . 0 3 . 01 Экономика предприятий и организаций Расчетно-экономическая, аналитическая, научно-исследовательская, организационно-управленческая Русский Математики, информационных систем и технологий Очная Заочная 4 5

 $\overline{\phantom{a}}$ 

 $\overline{\phantom{a}}$ 

4

 $\overline{\phantom{a}}$ 

 $\overline{\phantom{a}}$ 39

59

61

 $\perp$ 

К.т.н., доцент Зайцева Т.В.

ВОРОНЕЖ 2019 г.

# **СОДЕРЖАНИЕ**

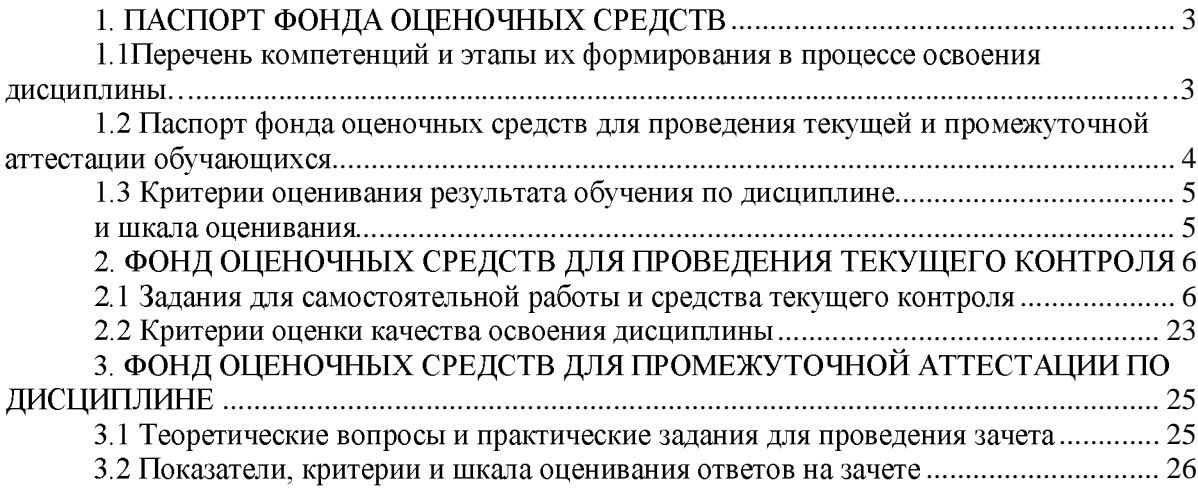

# 1. ПАСПОРТ ФОНДА ОЦЕНОЧНЫХ СРЕДСТВ

# 1.1 Перечень компетенций и этапы их формирования в процессе освоения дисциплины

В результате освоения ОПОП бакалавриата обучающийся должен овладеть следую- щими результатами обучения по дисциплине:

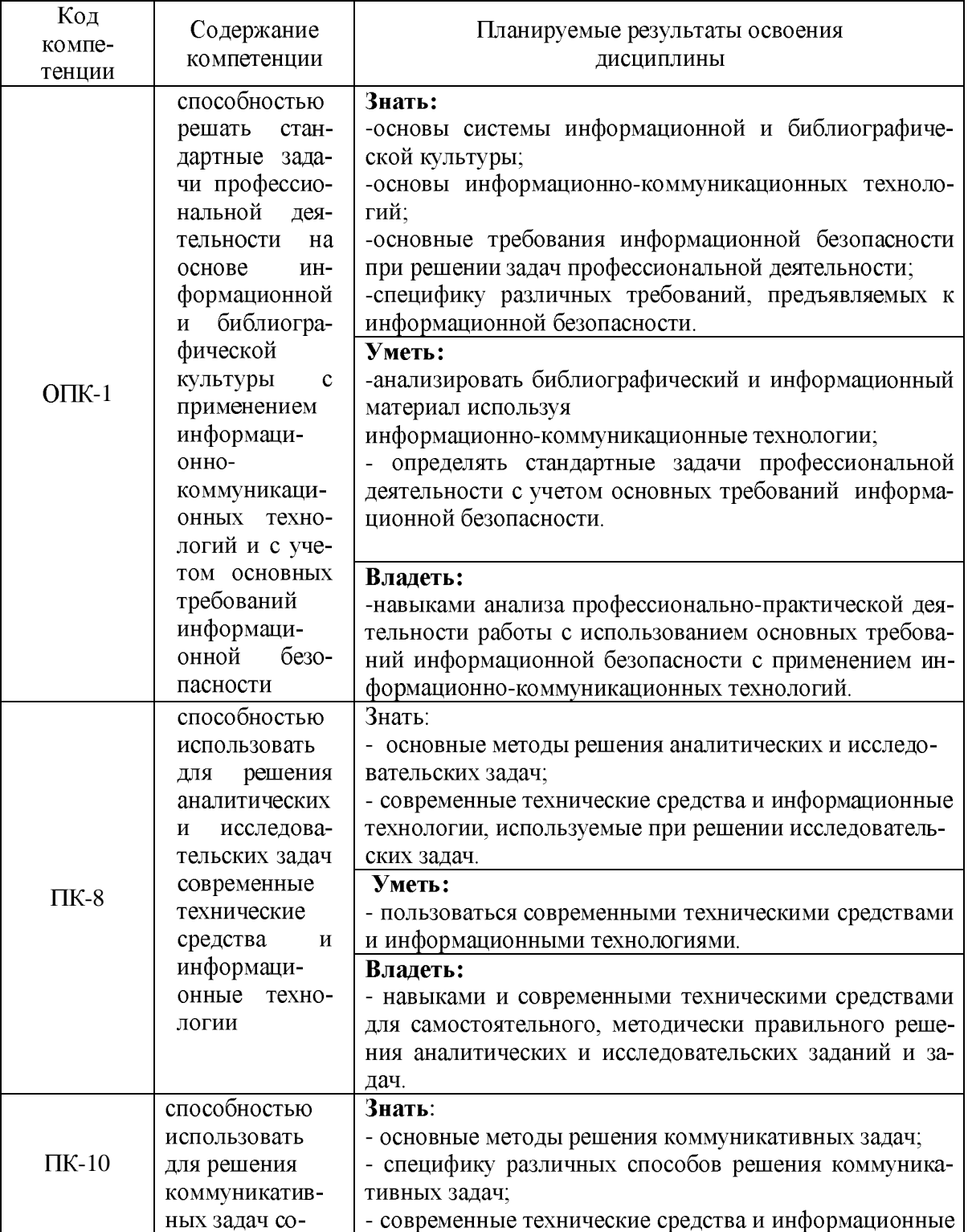

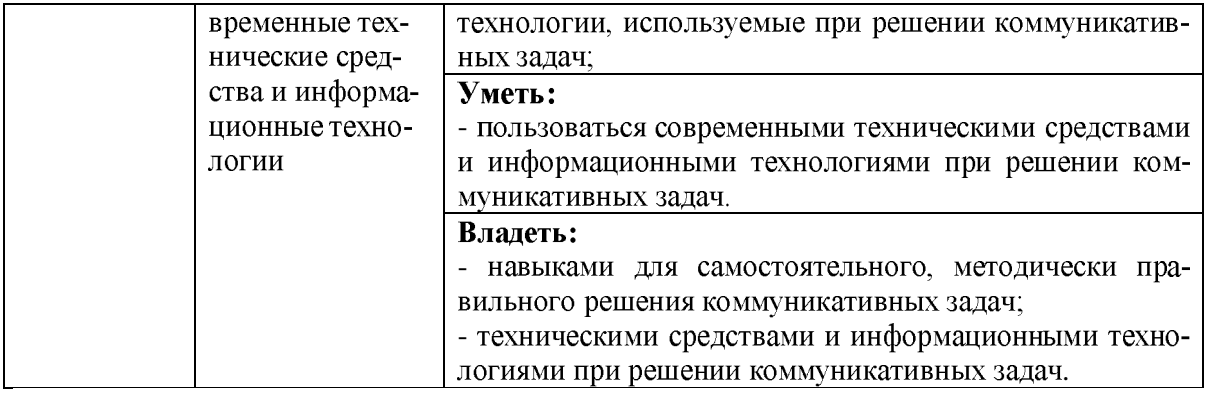

# 1.2 Паспорт фонда оценочных средств для проведения текущей и промежуточной<br>аттестации обучающихся

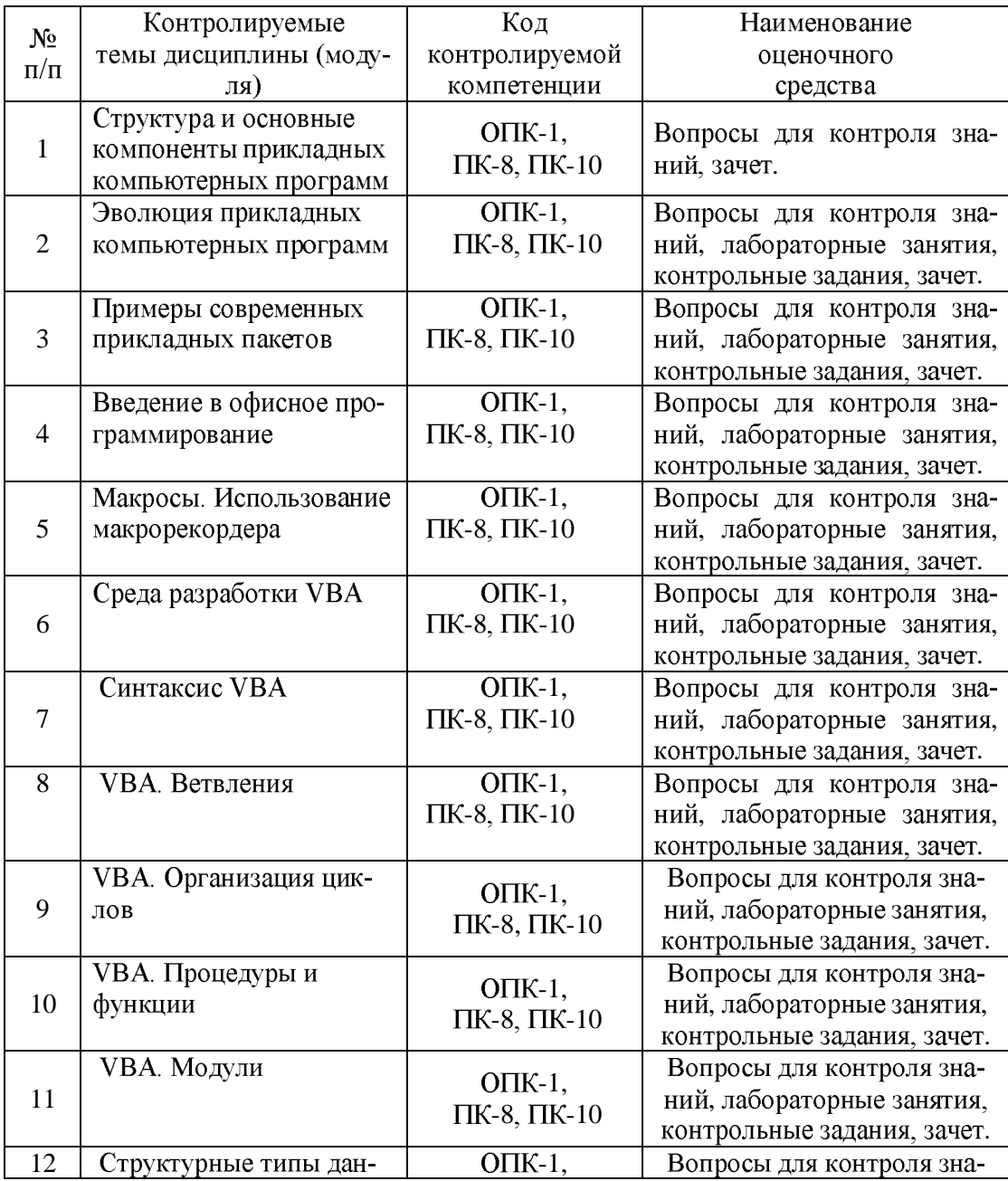

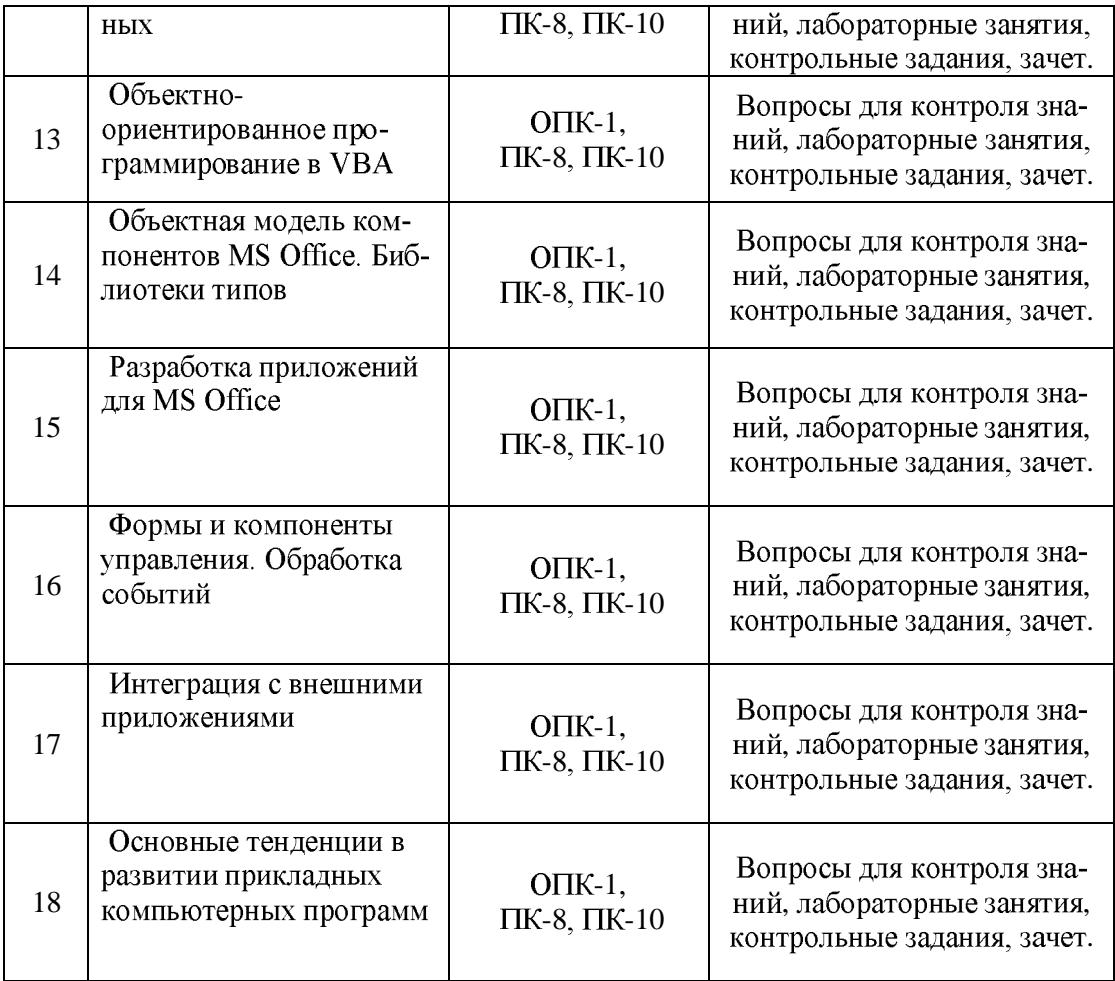

# 1.3 Критерии оценивания результата обучения по дисциплине

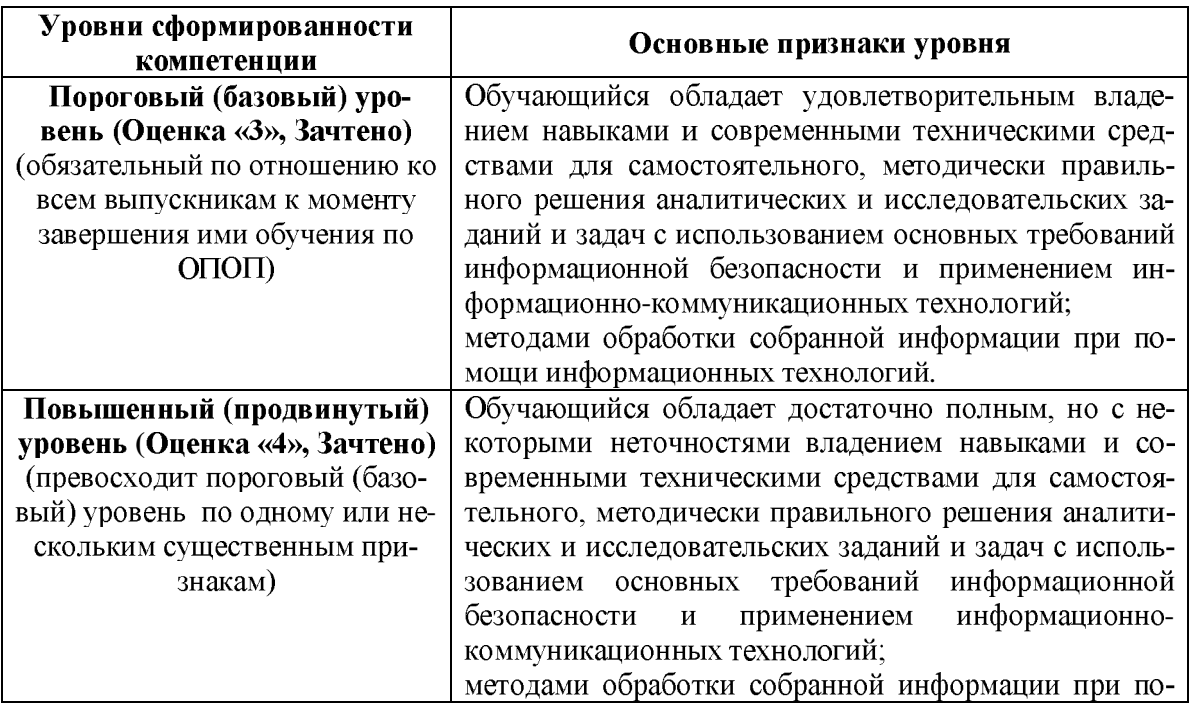

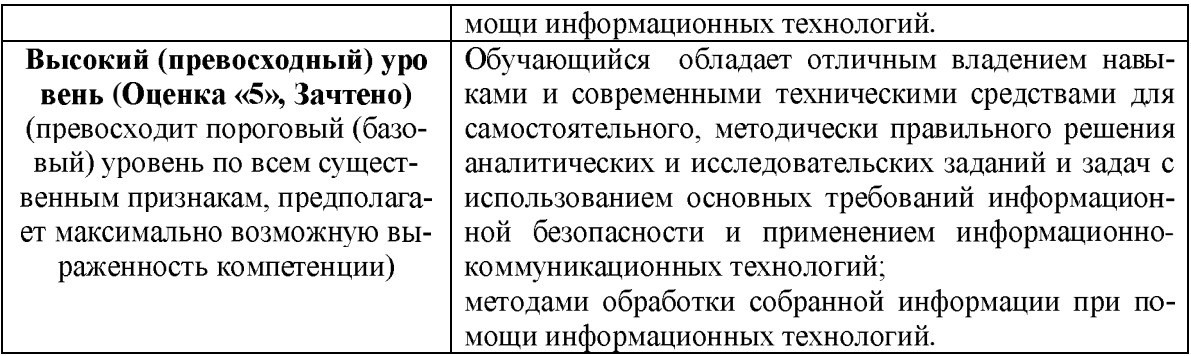

# 2. ФОНД ОЦЕНОЧНЫХ СРЕДСТВ ДЛЯ ПРОВЕДЕНИЯ ТЕКУЩЕГО КОНТРОЛЯ

#### **2.1**  текущего контроля

#### Тема 1. Структура и основные компоненты прикладных компьютерных программ Вопросы для контроля знаний

- 1. Классификация программного обеспечения
- 2. Описание системного программного обеспечения
- 3. Основы построения и функционирования ОС, их назначение и функции
- 4. Многозадачность ОС
- 5. Прикладное ПО
- 6. Инструментальное программное обеспечение

#### Тема 2. Эволюция прикладных компьютерных программ Вопросы для контроля знаний

- 1. Этапы развития прикладных компьютерных программ
- 2. Первое поколение
- 3. Второе поколение
- 4. Третье поколение
- 5. Четвертое поколение
- 6. Интероперабельность прикладных компьютерных программ

#### Тема 3. Примеры современных прикладных пакетов Вопросы для контроля знаний

- 1. Autodesk AutoCAD
- 2. Adobe Flash
- 3. Пакет MatLab

#### Тема 4. Введение в офисное программирование Вопросы для контроля знаний

- 1. Определение офисного программирования
- 2. область применения офисного программирования
- 3. язык программирования офисных программ
- 4. среда разработки офисных программ
- 5. поддержка объектно-ориентированного программирования.

#### Тема 5. Макросы. Использование макрорекордера Вопросы для контроля знаний

- 1. Что такое Макрос?
- 2. Основные преимущества использования макросов
- 3. Основные разновидности макросов:
- 4. Командные макросы
- 5. Пользовательские функции
- 6. Макрофункции
- 7. Какие способы создание макросов вы знаете?
- 8. Опишите автоматическое создание макроса
- 9. Опишите создание макроса с использованием макрорекордера;
- 10. Структура записанного макроса
- 11. Что такое модуль?.

# Тема 6. Среда разработки VBA

# Вопросы для контроля знаний

1. Каким образом загрузить вкладку Разработчик и перейти в окно редактора VBA?

- 2. Что понимается под проектом VBA?
- 3. Поясните назначение режимов работы с программой на VBA
- 4. Перечислите стандартные типы данных в VBA
- 5. Какие ограничения накладываются на имена переменных?
- $6. B$  чем различие при объявлении переменной как Private или Public?
- 7. Приведите синтаксис блочного оператора IF.
- 8. Какие циклы могут создаваться в программе?
- 9. Какова технология создания функции пользователя?
- 10. Дайте краткую характеристику объектам VBA в MS Excel.
- 11. Какова технология создания макроса?

12. Как создать форму пользователя с размещенными на ней элементами?

# Лабораторная работа №1:

# Среда программирования VBA

## Цель работы: Изучить среду программирования VBA

1. Перейдите в среду программирования VBA (команда "Сервис/Макрос/Редактор Visual Basic", либо нажать клавиши <Alt>+<Fl 1>).

2. Вид среды программирования VBA приведен на рис. 1.1. Изучите меню команд и панель управления. Для получения описания команд меню и кнопок панели управления воспользуйтесь командой "?/Содержание и предметный указатель".

3. Добавьте в рабочую книгу новый модуль ("Вставка/Модуль").

4. Создайте макрос, который меняет местами содержимое ячеек А1 и В1. Для этого в окне редактирования модуля наберите следующие команды:

Public Sub Oбмен A1 B1()

Dim A

 $A = ActiveSheet.Range("Al")$ 

ActiveSheet.Range("Al") = ActiveSheet.Range("Bl") ActiveSheet.Range("Bl")

 $= A$ 

End Sub

5. Вернитесь обратно в Excel, используя Панель Задач Windows.

6. Введите разные значения в ячейки А1 и В1 текущей рабочей таблицы (например, поместите в А1 число 100, а в В1 - любой текст).

7. ВыполнитемакросОбмен А1 В1 команде "Сервис/Макрос/  $\Pi$ <sup>O</sup> Макросы/Обмен А1 В1/Выполнить". Проследите, как изменились значения ячеек А1 и В1.

8. Назначьте клавиши <Ctrl>+<Shift>+<M> для выполнения макроса(команда "Сервис/Макрос/Макросы/Параметры/Сочетание клавиш"). Выполните макрос, нажав эти клавиши. Что при этом происходит?

9. Снова перейдите в среду программирования VBA. Исправьте текст макроса, чтобы он выглядел следующим образом:

Public Sub Oбмен A1 B1()

Dim A  $A = Range("Al")$  $Range("Al") = Range("Bl")$   $Range("Bl") = A$ 

End Sub

10. Вернитесь в Excel и выполните макрос по сочетанию клавиш <Ctrl>+<Shift>+<M>>< Объясните, в чем отличие нового макроса и каким образом он работает.

11. Замените объекты Range в тексте макроса на объекты Cells. Для этого вместо Range("Al") запишите Cells $(1, 1)$ , а вместо Range $("Bl")$  - Cells $(1,2)$ .

12. Проверьте правильность замены объектов путем запуска нового макроса.

13. Назовите макрос по-другому: в команде "Public Sub" замените "Об- мен A1 B1" на "Новый макрос".

14. Просмотрите список макросов ("Сервис/Макрос/Макросы"). Выполните макрос, нажав кнопку "Выполнить".

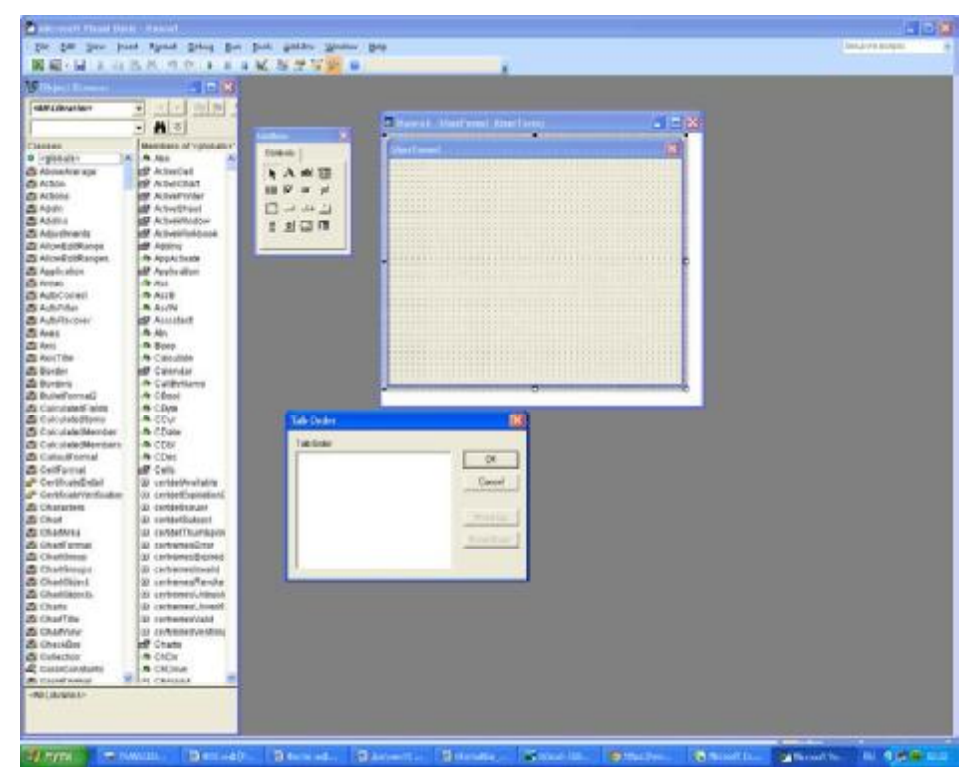

Рис. 1. Вид среды программирования VBA

15. Вернитесь в Excel и выполните макрос по сочетанию клавиш <Ctrl>+<Shift>+<M>>
Объясните, в чем отличие нового макроса и каким образом он работает.

16. Замените объекты Range в тексте макроса на объекты Cells. Для этого вместо Range("Al") запишите Cells $(l, 1)$ , а вместо Range $("Bl")$  - Cells $(l, 2)$ .

17. Проверьте правильность замены объектов путем запуска нового макроса.

18. Назовите макрос по-другому: в команде "Public Sub" замените "Об-мен A1 B1" на "Новый макрос".

19. Просмотрите список макросов ("Сервис/Макрос/Макросы"). Выполните макрос, нажав кнопку "Выполнить".

#### Вопросы для самоконтроля

- 1. Какие окна имеются в среде программирования VBA?
- 2. Для чего предназначено каждое окно?
- 3. Каково назначение пунктов меню "Правка", "Вид", "Вставка" и "Запуск"?

4. такое макрос? Каким путем можно выполнить готовый макрос B Excel?

- 5. Какие объекты Excel использовались в данной лабораторной работе?
- 6. Что означает каждый объект?
- 7. Какие команды обозначают начало макроса и его окончание?
- 8. Как изменить название макроса?
- 9. Для чего в макросе была использована переменная А?
- 10. Что означает команда Range("Al") = Range("BI")?

11. Kakoмy объекту Range (Range("Al") или Range("Bl")) соответствует Cells( 1,2)?

#### Тема 7. Синтаксис VBA

#### Вопросы для контроля знаний

- 1. Алфавит VBA
- 2. Типы данных
- 3. Идентификаторы
- 4. Объявления
- 5. Переменные
- 6. Неявный способ объявления переменных
- 7. Явный способ объявления переменных
- 8. Константы
- 9. Операции
- 10. Математические операции
- 11. Операции отношения
- 12. Логические операции
- 13. Операции над строками
- 14. Оператор присваивания
- 15. Приоритеты операций

#### <u>Лабораторная работа №2:</u>

#### Создание функций

Цель работы: Изучение основных типов данных, стандартных и математических функций, операторов, создание функций с помощью мастера.

**2.1**

Напишите функцию пользователя, которая вычисляет значение

$$
f(x,y) = \frac{x+y}{x-y}
$$

#### **2.2**

Напишите функцию пользователя, которая вычисляет комиссионные по следующему правилу:

• если продукции продано меньше, чем на 10 000 руб., то комиссионные составляют 1% от стоимости реализованной продукции;

• если продукции продано не меньше, чем на  $10000$  руб., то комиссионные составляют *2%* 

• если стаж работы не меньше 5 лет, то выплачивается доплата в размере 0,5% от

стоимости реализованной продукции.

#### **2.3**

Напишите функцию пользователя, которая по номеру года определяет, сколько дней в этом году: 365 или 366. Указание: для високосных годов номер года делится на 4, но, если номер года оканчивается двумя нулями, то он не является високосным, если не делится на 400. Для вычисления остатка от деления одного целого числа на другое используется операция mod.

#### **2.4**

Напишите функцию пользователя, которая дописывает к числовому значению слова «рубль», «рубля» или «рублей» в зависимости от значения аргумента. Алгоритм формирования окончаний сформулируем так:

• исключение: если число оканчивается на 11, 12, 13 или 14, добавляем слово «рублей»;

- если целое число оканчивается на 1, добавляем слово «рубль»;
- если число оканчивается на 2, 3 или 4 добавляем слово «рубля»;

• если число оканчивается на 5, 6, 7, 8, 9 или 0 добавляем слово «рублей».

#### **2.5**

Функцию пользователя, которая для указанного диапазона значений х; вычисляет

 $\sum 2x_i(x_i-1),$ 

#### **2.6**

Напишите функцию для расчета срока окупаемости инвестиций (РР). Формула имеет вид:  $PP = n$ , при котором

# $\sum_{k=1}^n P_k > IC,$

где  $P_k$ -годовые доходы, IC – исходные инвестиции. Функция имеет 2 аргумента: диапазон ячеек, в котором хранятся  $P_b$ , и значение IC.

#### **2.7**

Напишите функцию пользователя, которая вычисляет, сколько раз встречается элемент в заданном диапазоне.

#### **2.8**

Напишите функцию пользователя, которая определяет, есть ли в заданном диапазоне повторяющиеся элементы. Функция должна возвращать значение True, если есть, и False — в противном случае.

#### **2.9**

Напишите функцию пользователя, которая в заданном диапазоне находит два максимальных элемента.

#### **2.10**

Напишите функцию пользователя, которая вычисляет новую матрицу, переставляя в исходной строки с номерами *і* и *j*.

#### **2.11**

Напишите макрос, который форматирует выделенные ячейки в соответствии с требованиями: шрифт — Times New Roman, курсив, размер — 14, выравнивание — по центру, цвет символов - зеленый.

#### **2.12**

Напишите макрос, который для заданного набора значений переменной в соседнем столбце вычисляет значение функции  $f(x) = \sqrt[3]{x-1}(x+2)$  Диапазон ячеек с данными указывается при выполнении макроса

#### **2.13**

Пусть на рабочем листе имеется таблица следующего вида

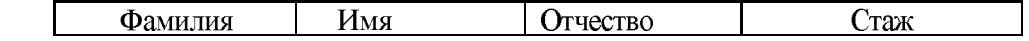

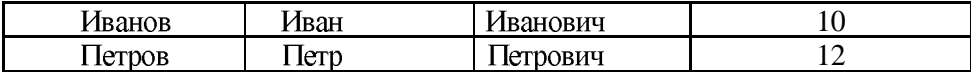

Напишите макрос, который создает на новом рабочем листе таблицу из двух столбцов: первый столбец содержит фамилию с инициалами, второй — стаж. Данные таблицы отсортированы по полю Стаж:

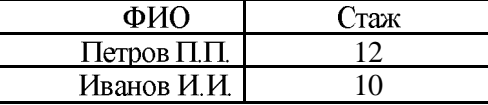

Перед вызовом макроса курсор должен находиться внутри таблицы, чтобы макрос автоматически определил ее размеры и расположение.

### **2.14**

Для таблицы из предыдущего задания напишите макрос, который на новом листе создает таблицу такого же вида, в которую помещены сведения о трех самых молодых сотрудниках. Макрос должен автоматически определять размеры исходной таблицы, а для этого ее нужно выделить перед вызовом макроса.

#### **2.15**

2, для решения уравнения  $ax^2 + bx + c = 0$ . Значения *a*, *b*, *c* вводятся.

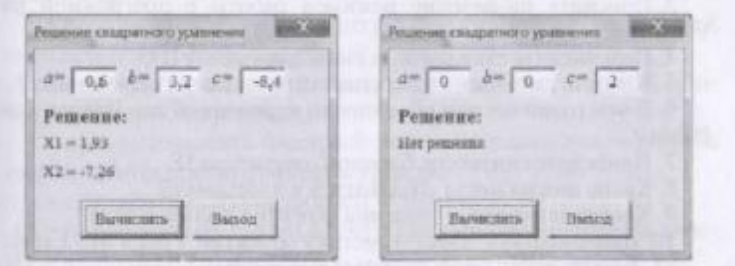

Рис. 2. Форма для решения квадратного уравнения для задания 8.15

Предусмотрите возможность ввода пользователем любых значений параметров. Например, при  $a = 0$ ,  $b = 0$ ,  $c = 0$ ,  $x -$  любое число. Для ввода значений используйте элементы Поле. Для вывода формы на экран создайте макрос.

## **2.16**

Создайте форму для подсчета количества значений в диапазоне, удовлетворяющих условию (рис. 3). Диапазон ячеек вводится. Для задания условия используются 3 элемента CheckBox.

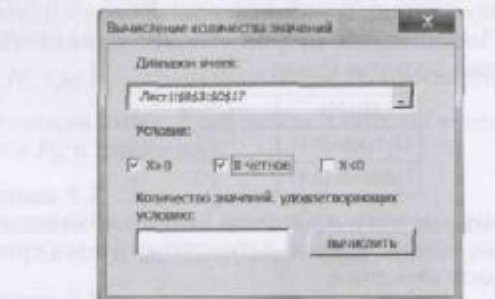

Рис. 3. Форма для подсчета количества значений, удовлетворяющих условию, **2.16**

Для вывода формы на экран создайте макрос и кнопку на рабочем листе

Тема 8. VBA. Ветвления

#### Вопросы для контроля знаний

- 1. Определение ветвления
- 2. Какие операторы используются для организации ветвления
- 3. Структура, запись и применение условного оператора If
- 4. Структура, запись и применение оператора выбора Select Case
- 5. Структура, запись и применение оператора безусловного перехода Goto

#### Задания для контроля знаний

Составьте программу для расчёта потребительского кредита, предлагаемого банком:

1) Первые 55 дней – беспроцентный кредит;

2) Ставка - 30% годовых;

3) Ежемесячное обязательное погашение (после 55 дней) – не менее 7% от оставшейся суммы (2,5% - банку, остальное – погашение долга).

4) 30-го числа каждого месяца – день расчёта, когда начисленные проценты добавляются к сумме долга. А начисляются они каждый день на ту сумму, которую должен клиент. Их можно рассчитать по формуле  $R = P * (1 + i) \wedge ((D \text{ end} - D \text{ - beginning}) / 365)$ , где і=30 (% ставка),

Р - долг. взятая сумма.

D end - 30-е число,

D begining - 30 число предыдущего месяца или дата взятия кредита.

Если происходит платёж, этот интервал делится на на два, в формуле для второго интервала вместо Р будет будет фигурировать P - Pl, где Pl - сумма платежа. Рассчитайте, сколько вы заплатите сверх взятой на один год суммы, если взяли 800000 рублей в начале года и погашаете кредит ежемесячно, в начале каждого месяца, начиная со второго (скажем, 10-го числа), путём перечисления фиксированной суммы 70000 рублей. Когда вы полностью выплатите кредит? Каким будет последний платёж?

# Тема 9. VBA. Организация циклов

# Вопросы для контроля знаний

- 1. Что такое цикл
- 2. Виды циклов
- 3. Какие операторы цикла вы знаете?
- 4. Циклы с фиксированным числом повторений (циклы со счетчиком).
- 5. Циклы с неопределенными числом повторений (циклы с условием).
- 6. Оператор For ... Next
- 7. Оператор цикла For Each ... Next
- 8. Циклы с условием (неопределенные циклы)
- 9. Назовите виды циклов Do. Loop, которые различаются типом проверяемого условия и временем выполнения этой проверки.
- 10. Непрерываемый цикл While ... Wend.
- 11. Цикл Do While ... Loop
- 12. Оператор Do ... Loop While
- 13. Циклы Do Until ... Loop и Do ... Loop Until
- 14. Цикл While ... Wend
- 15. Прерывание цикла

#### Лабораторная работа №3

Понятие объекта. Основные объекты MS Excel Цель работы: Изучить основные объекты MS Excel 1. Составьте макрос, заполняющий выделенную строку ячеек последовательностью чисел 1.2,  $\ldots$  *N*, где *N* - количество ячеек. Например, на рис. 1 представлен результат выполнения макроса в случае, если выделен диапазон ячеек В2:Е2.

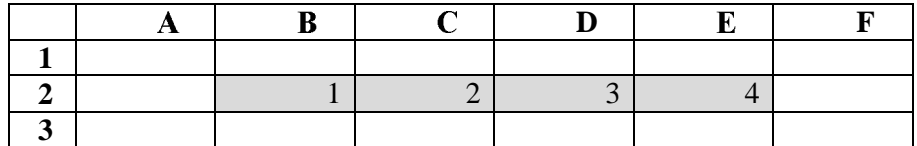

Рис. 1. Заполнение программным путем диапазона В2:E2

Лля этого:

а) перейдите из Excel в среду программирования VBA;

б) добавьте модуль и в окне редактирования модуля наберите следующие команды:

Public Sub Заполнение строки()

'

' *N—*

' *i* -

' *k -*

Dim N As Integer, i As Integer, k As Integer

N = Selection.Columns.Count

 $k=1$ 

For  $i = 1$  To N

Selection.Cells $(l,i) = k$ 

 $k = k+1$ 

Next i

End Sub

2. Вернитесь в Excel, выберите диапазон ячеек A2:D2 и выполните макрос. Ответьте на слелуюшие вопросы:

- Как выглядит таблица после работы макроса?
- Чему будет равна переменная  $k$  перед записью в ячейку  $C2$ ?
- Какое значение переменной / соответствует ячейке с алресом В2?

3. Дополните макрос возможностью закраски заполняемых ячеек зеленым цветом. Для этого после команды " Selection.Cells(l, i) = k" вставьте команду " Selection.Cells(l, i).Interior.Color = vbGreen"

4. Вернитесь в Excel и проверьте работу макроса, выбрав ячейки B1:C1.

5. Самостоятельно составьте макрос "Заполнение колонки", который будет заполнять ячейки выделенной колонки последовательными числами от 1 до *М*. где *М* - количество ячеек. Так, на рис. 2 представлен результат выполнения макроса в случае, если выделен диапазон ячеек B<sub>2</sub>:B<sub>5</sub>.

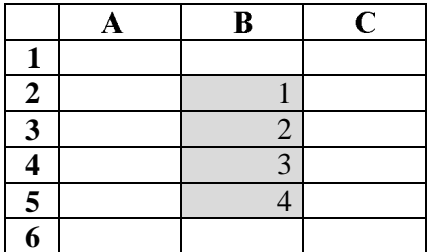

Рис. 2. Заполнение программным путем диапазона В2:В5

При разработке макроса учтите, что:

• Количество ячеек  $\mathbf{B}$ столбце определяется количеством строк выбранного лиапазона. поэтому вместо Columns.Count используйте .Rows.Count.

• B  $\sigma$ бъекте Cells(i, j) *i* определяет  $\mathbb{N}$  строки, a  $j - \mathbb{N}$ колонки.

работать с олной колонкой. Поскольку макрос должен только  $\bf{B}$ иикле нужно обращаться к объекту Cells(i, 1).

6. Запишите составленный макрос в модуль, выделите в таблице диапазон ячеек ВЗ:В5 и выполните макрос. Каким образом теперь выглядит таблица? Текст макроса приведите в отчете по лабораторной работе.

#### Тема 10. VBA. Процедуры и функции Вопросы для контроля знаний

- 1. Что такое Функция?
- 2. Структура Функции
- 3. Что такое Процедура?
- 4. Структура подпрограммы
- 5. Передача параметров в подпрограммы
- 6. Именованные параметры
- 7. Вызов подпрограмм
- 8. Прерывание подпрограммы

#### Задания для контроля знаний

- 1. Напишите процедуру, которая позволяет отсортировать список студентов группы по алфавиту
- 2. Напишите процедуру, которая позволяет отсортировать список студентов группы по алфавиту

#### Тема 11. VBA. Модули

#### Вопросы для контроля знаний

- 1. Что такое Проект?
- 2. Что такое модуль
- 3. Стандартные модули
- 4. Модули классов
- 5. Модули форм
- 6. Области видимости
- 7. Встроенные функции VBA
- 8. Функции приведения типов
- 9. Строковые функции
- 10. Математические функции
- 11. Функции для работы с датой и временем
- 12. Функции взаимодействия с пользователем

#### Лабораторная работа №4

## Макросы: назначение, создание и редактирование

#### Цель работы: Научиться создавать макросы

Записанный макрос можно выполнить различными способами: вызвать его через диалог Макросы, использовать сочетание клавиш, добавить кнопку на панель быстрого доступа, создать специальный объект на рабочем листе (например, кнопку).

- Для начала вызовем записанный макрос через диалог Макросы.
- 1. Создайте новый лист и назовите его Диалог.
- 2. Нажмите кнопку Макросы, которая находится в группе Код на вкладке Разработчик. Появится диалоговое окно Макрос, содержащее имена всех доступных в данный момент макросов. С его помощью можно выполнять, изменять и удалять макросы.
- 3. Выделите макрос Расчет стоимости и нажмите кнопку Выполнить. Процедура будет выполнена. После этого текущий рабочий лист будет выглядеть так же, как и предыдущий.

Теперь назначим нашему макросу сочетание клавиш.

- 4. Снова нажмите кнопку Макросы, которая находится в группе Код на вкладке Разработчик. В появившемся диалоговом окне Макрос выделите макрос Расчет стоимости и нажмите кнопку Параметры... Вы увидите ещё одно диалоговое окно, которое позволяет задать макросу сочетание клавиш и изменить описание макроса. В поле рядом с надписью Ctrl+ введите любой символ - соответствующая клавиша будет использоваться для вызова макроса при нажатой клавише *Ctrl*. Выбранное сочетание клавиш заменит все совпадающие стандартные сочетания клавиш приложения Microsoft Excel на то время, пока книга, содержащая данный макрос, открыта.
- 5. Создайте новый лист, назовите его Сочетание клавиш и нажмите выбранное сочетание клавиш. Макрос снова должен быть выполнен.

Если вы предполагаете часто использовать созданный макрос, можно добавить кнопку для его вызова на панель быстрого доступа.

- 6. Нажмите кнопку Настройка панели быстрого доступа  $\overline{\overline{\cdot}}$ , которая находится справа от панели быстрого доступа. В появившемся меню выберите пункт Другие команды... В диалоговом окне Параметры Excel в выпадающем списке Выбрать команды из: выберите Макросы, в нижележащем списке выберите имя созданного макроса и нажмите кнопку Добавить. Нажмите кнопку ОК для завершения настройки панели быстрого доступа.
- 7. Создайте новый лист, назовите его Панель быстрого доступа и попробуйте использовать новую кнопку.

Макрос можно также связать с объектом на рабочем листе. Чаще всего в качестве такого объекта используют кнопку. Однако можно назначить выполнение процедуры практически любому объекту, помещенному на рабочем листе, включая диаграммы и нарисованные объекты.

- 8. Создайте новый лист, назовите его Кнопка. Нажмите кнопку Вставить, которая находится в группе Элементы управления на вкладке Разработчик. Из появившегося списка выберите Кнопка (элемент управления формы) и нарисуйте кнопку где-нибудь в левом верхнем углу листа. В появившемся диалоговом окне Назначить макрос объекту выделите макрос Расчет стоимости и нажмите кнопку ОК.
- 9. Выделите надпись на кнопке и наберите новое название, например, «Расчет стоимости». Для снятия выделения с объекта (в данном случае, с кнопки) нужно щелкнуть на рабочем листе вне границ объекта. Теперь нажатие кнопки приведет к запуску связанного с ней макроса. Для выделения кнопки без выполнения макроса нужно щелкнуть по ней левой кнопкой мыши при нажатой клавише *Ctrl* или правой кнопкой мыши для вызова контекстного меню.
- 10. Снимите выделение с только что созданной кнопки и нажмите её. Должен выполниться макрос Расчет стоимости.

#### Редактирование макроса

Полученный в результате записи текст процедуры можно изменить для достижения той или иной цели, применяя инструкции Visual Basic.

- 1. Если вы попытаетесь снова запустить созданный макрос на рабочем листе, на котором макрос уже выполнялся, возникнет ошибка из-за установленной защиты листа. избежать этого добавьте Чтобы  $\, {\bf B}$ начало процедуры команду ActiveSheet. Unprotect. Теперь макрос будет самостоятельно снимать защиту листа
- 2. Предположим, что вы хотите не использовать фиксированный размер скидки, а задавать его при выполнении макроса. В коде процедуры Расчет стоимости замените ActiveCell.FormulaR1C1 = "5%" инструкцию на инструкцию ActiveCell.FormulaR1C1 = InputBox ("Введите процент скидки"). Сохраните процедуру.

3. Создайте новый лист и назовите его Ввод скидки. Выполните макрос для проверки внесённых изменений. В появившемся диалоговом окне введите значение скидки в виде десятичной дроби 0.3 (соответствует 30%) и нажмите кнопку ОК. Если вы не сделали ошибки, то новый лист будет заполнен, а в ячейке С7 появится значение скилки 30.00%

Предположим, что размер скидки ограничен, например, он не должен превышать 50%. Внесем в процедуру такие изменения, чтобы выполнялась проверка размера скидки. Если введенная скидка больше 50%, то ячейка должна быть очищена, формирование рабочего листа приостановлено, подан сигнал, а также выведено соответствующее предупреждение. Если же размер скидки в норме, то должно быть завершено формирование рабочего листа и выведено подтверждающее сообщение.

- 4. В коде процедуры *Расчет\_стоимости* замените инструкцию Active-Sheet.Protect DrawingObjects:=True, Contents:=True, Scenarios: = Тrue на следующий набор инструкций: Range("C7").Select
- If Val(ActiveCell.FormulaR1C1) >  $0.5$  Then МsqBox ("Величина скидки не должна превышать 50%") ActiveCell.Clear Beep

Else

ActiveSheet.Protect DrawingObjects:=True, Contents:=True, Scenarios:=True

MsqBox ("Формирование листа закончено")

End If

- 5. Обратите внимание на применение стандартной функции Val (Аргумент строчного типа), которая выполняет преобразование аргумента типа строки в число *THITA Double*. VBA, в отличие от Visual Basic, сам не выполняет преобразование в выражениях операнда строчного типа в число, а операнда числового типа в строку. За соответствием типов операндов выражения обязан следить программист. При необходимости преобразовать число в строку используется стандартная функция Str (Аргумент любого числового типа).
- 6. Сохраните процедуру.
- 7. Создайте новый лист и назовите его Проверка скидки. Выполните макрос для проверки внесённых изменений.
- 8. Задайте значение скидки равным 0,6 (соответствует 60%) и нажмите кнопку ОК. Если всё было сделано правильно, должно появиться сообщение об ошибке и ячейка со скидкой должна быть очищена.
- 9. Попробуйте задать процент скидки равным 40%.

Работа с ячейками, диапазонами и листами

До сих пор рассматривались изменения данных в активной ячейке и на текущем рабочем листе. Иногда требуется вводить данные на другой лист. Предположим, например, что после выполнения расчета стоимости необходимо заполнить накладную. Создайте процедуру, копирующую значения ячеек одного листа в ячейки другого листа.

- 1. Создайте новый лист.
- 2. Выполните макрос Расчет стоимости, введя допустимую величину скидки 30%. Введите значение розничной цены.
- 3. Чтобы создать новую процедуру, нажмите кнопку Макросы в группе Код на вкладке Разработчик. В появившемся диалоговом окне в поле Имя макроса введите название создаваемой процедуры Создать Накладную и нажмите кнопку Создать.
- 4. В открывшемся окне редактора введите следующий текст процедуры:

Sub Создать Накладную () "Дадим активному листу имя Расчет

```
ActiveSheet.Name = "Pacyer"
    "Добавим рабочий лист после текущего
    Worksheets.Add After: = ActiveSheet
    "Дадим только что добавленному листу имя Накладная
    ActiveSheet. Name = "Накладная"
    "Введем в ячейку С1 значение "Накладная"
    Range ("C1") . Value = "Накладная"
    'Установим в ячейке С1 шрифт полужирный, 18, курсив
    Range("C1").Font.Bold = True
    Range ("C1") . Font . Size = 18Range("C1"). Font. Italic = True
    Ввелем данные в ячейки АЗ, А4 и А5
    Range ("A3"). Value = " C_{KJJd} N 5"
    Range ("A4") . Value = "ул. Энергетическая, 1"
    Range ("A5") . Value = "Москва, Российская Федерация"
    Введем данные в ячейки В7, В8 и В9
    Range ("B7") . Value = "Розничная цена: "
    Range ("B8"). Value = "Оптовая скидка: "
    Range ("B9") . Value = " Оптовая цена: "
    'Установим ширину столбцов В и С
    ColumnS("B:C").ColumnWidth = 20'Установим в ячейках В7:В9 курсив и выравнивание по правому
краю
    Range("B7:B9"). Font. Italic = True
    Range("B7:B9").HorizontalAlignment = xlRight
    'Установим в ячейках В7: С9 размер шрифта 14
    Range ("B7:C9") . Font . Size = 14' Скопируем данные из ячеек листа Расчет в ячейки текущего
листа
    Range ("C7") . Value = Worksheets ("Pacyer") . Range ("C5") . Value
    Range ("C8"). Value = W</math>orksheets ("Pacyer") . Range ("C7") . ValueRange("C9").Value = Worksheets("Pacyer").Range("C9").Value
    'Установим в ячейках С7:С9 нужный формат
    Range('C7") . NumberFormat =" -* #,##0.00[$p.-419] -;-* #,##0.00[$p.-419] -; -* ""-
" " ? [$ p. -419] -; -@ -"
    Range("C8").Style = "Percent"
    Range ("C8") . NumberFormat = "0.00%"
    Range("C9").NumberFormat =
        "_-* #,##0.00[$p.-419]_-;-* #,##0.00[$p.-419]_-;_-* ""-
" "? [$ p. -419] -; -@ -"
    Range ("B11"). Value = "*** Спасибо за покупку! ***"
    Range("B11"). Font. Italic = True
End Sub
```
В этой процедуре впервые встречаются следующие объекты, методы и свойства приложения Microsoft Excel:

- объект ActiveSheet активный рабочий лист;
- объект Worksheets рабочий лист;
- метод Add добавление нового рабочего листа;
- свойство Value диапазона Range позволяет считывать и записывать данные, содержашиеся в ячейках лиапазона.

5. Макрос Создать Накладную создает новый рабочий лист (см. рис. 5) с именем Накладная и выполняет копирование на него данных с рабочего листа с именем Расчет. Назначение отдельных инструкций процедуры поясняет комментарий.

|                         | A                            | 6               | ĸc        | D. |
|-------------------------|------------------------------|-----------------|-----------|----|
| 1                       |                              |                 | Накладная |    |
| $\overline{\mathbf{2}}$ |                              |                 |           |    |
| 3                       | Cionag Mb 5                  |                 |           |    |
| ×                       | ул. Энергетическая, 1        |                 |           |    |
| ь                       | Москва, Российская Федерация |                 |           |    |
| b.                      |                              |                 |           |    |
| $\tau$                  |                              | Розничная цена: | 1000,00p. |    |
| $\mathbb R$             | Оптовая скидко:              |                 | 30,00%    |    |
| 9                       |                              | Оптовая цена:   | 700,00p.  |    |
| 10                      |                              |                 |           |    |
| 11                      | *** Спасибо за покупку! ***  |                 |           |    |
| 12                      |                              |                 |           |    |
| 13                      |                              |                 |           |    |
| 14                      |                              |                 |           |    |

Рис. 1. Рабочий лист, созданный макросом Создать Накладную

- 6. Покажите результаты работы преподавателю.
- 7. Закройте приложение Microsoft Excel.
- 8. Удалите свою рабочую папку.

#### Вопросы для самоконтроля

- 1. Есть ли что-либо общее между макросом Microsoft Excel и процедурой Visual Basic?
- 2. Как записать процедуру с помощью макрорекордера?
- 3. Как можно увидеть текст записанного макроса?
- 4. Как выполнить записанный макрос, используя команды ленты?
- 5. Где и как можно создать кнопку, связанную с макросом?
- 6. Как создать на рабочем листе объект, связанный с макросом?
- 7. На что влияет значение свойства DisplayGridlines объекта ActiveWindow?
- 8. Зачем нужен объект **Range**?
- 9. Что делает метод Select при применении к объекту Range?
- 10. Что означает ссылка ActiveCell?
- 11. Каково назначение свойства **FormulaR1C1** объекта **Range**?
- 12. Каково назначение метода **Columns**?
- 13. На что влияет значение свойства Column Width?
- 14. Каково назначение стандартных функций **Val** и Str? Какие аргументы у этих функций?
- 15. Чем является объект **ActiveSheet**?
- 16. Чем является объект Worksheets?
- 17. Что произойдет в результате применения метода Add к объекту Worksheets?
- 18. Чему соответствует значение свойства Value объекта Range?

#### Тема 12. Структурные типы данных

#### Вопросы и задания для контроля знаний

- 1. Структурный тип данных
- 2. Массив
- 3. Статический массив
- 4. Линамический массив
- 5. Одномерные и двумерные массивы
- 6. Пользовательский тип данных
- 7. а) создать событийную процедуру для работы с динамическим массивом; б) заполнить двумерный массив шестью элементами, переопределите его как таблицу 3\*3 с сохранением данных;

в) отобразить элементы в окне сообщений, используя функции Lboun, UBound для задания границ массива.

- 8. Начиная с ячейки B1 рабочего листа некоторый диапазон ячеек (к примеру до Z1) содержит в произвольном порядке (!) даты рабочих дней за первый квартал 2004 года. Необходимо распределить даты в трех диапазонах (строках) - для каждого месяца свой. А затем отсортировать даты в каждой строке по убыванию.
- 9. Заполнить двумерный массив (таблицу) случайными целыми числами. Размерность массива (8,3). Выполнить сортировку этого массива применяя любые два способа сортировки. Результаты вывести на этом же листе со смещением вниз: 1. Отсортировать весь массив по возрастанию. 3. Отсортировать весь массив по убыванию.

#### Тема 13. Объектно-ориентированное программирование в VBA Вопросы для контроля знаний

- 1. Поддержка ООП в VBA
- 2. Объект
- 3. Класс
- 4. Объявление пользовательских классов
- 5. Создание класса
- 6. Синтаксис описания членов класса
- 7. Конструктор класса
- 8. Свойства класса
- 9. Методы класса -
- 10. Создание объектных переменных
- 11. Использование объектов

#### <u>Лабораторная</u> работа №5

# Разработка пользовательских диалоговых окон

#### **Цель: Изучить способы ввода-вывода данных, свойства встроенных объектов VBA:** форм, стандартных элементов управления "Надпись", "Поле" и "Кнопка".

1. В данной лабораторной работе необходимо создать форму пользователя, разместить на ней элементы управления "Надпись" и "Кнопка" и изменить некоторые заданные по умолчанию свойства объектов. Для этого:

a) перейдите из Excel в среду программирования VBA;

б) добавьте к проекту форму (команда "Вставка/UserForm"). После выполнения этой команды на экране появляется стандартная форма и панель инструментов "Элементы управления";

в) на панели элементов выберите элемент управления "Надпись" и разместите его на форме;

г) на панели элементов выберите элемент управления "Кнопка" и разместите его на форме:

д) измените свойств свойств  $\mathbf{B}$ окне исходные значения объектов (табл. 2.1).

#### Таблица 2.1 - Задание свойств объектов

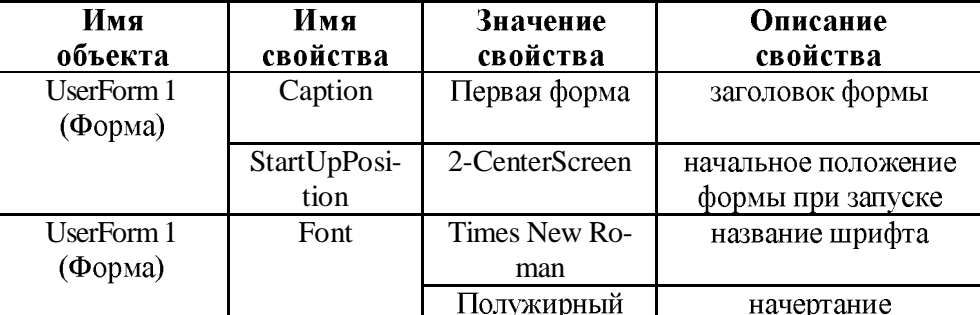

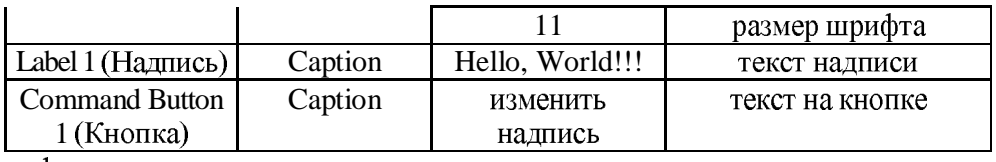

Теперь форма выглядит иначе.

2. Выполните запуск приложения VBA (кнопка "Запуск подпрограммы / UserForm", либо клавиша F5). После просмотра формы завершите работу приложения с помощью кнопки "Закрыть" в правом верхнем углу формы.

3. Напишите код процедуры для обработки события Click элемента "Кнопка". Для этого: а) выберите на форме элемент "Кнопка":

б) перейдите в режим ввода программного кода (команда "Вид / Программа", либо клавиша F7). VBA автоматически генерирует шаблон для ввода кода процедуры:

Private Sub CommandButton1\_Click()

End Sub

 $B$ ) наберите код процедуры между операторами Private Sub ... и End Sub следующим образом:

Private Sub CommandButtonl Click()

' Установить новое значение свойства Caption

' элемента "Надпись" (с именем Label 1)

Label I .Caption = " $\overline{\phantom{a}}$  3 дравствуй, мир !!!"

End Sub

4. Выполните запуск приложения.

5. Нажмите левую кнопку мыши на элементе "Кнопка". Обратите внимание, как при этом изменился текст надписи.

6. Добавьте к проекту вторую форму. Ее свойство Name автоматически устанавливается в значение UserForm2.

7. Разместите на ней два элемента "Надпись", два элемента "Поле" и два элемента "Кнопка". Элементы управления "Поле" служат для ввода в программу следующих данных о Вас: фамилия и возраст. Измените свойства объектов.

8. Напишите для события Click первого элемента "Кнопка" (с именем CommandButtonl) код процедуры:

Private Sub CommandButtonl CHck()

Dim strVarl As String, strVar2 As String

strVarl = "":  $strVar2 =$  ""

' Занести в переменную strVarl

strVarl =TextBoxl.Text

' Занести в переменную strVar

 $strVar2 = TextBox2. Text$ 

'Функция MsgBox

MsgBox "Ваша фамилия"  $&$  strVarl  $&$ 

". Вам сейчас " & strVar2

End Sub

9. Напишите для события Click второго элемента "Кнопка" (с именем CommandButton2) код процедуры:

Private Sub CommandButton2\_Click()

End

End Sub

10. Выполните запуск приложения (при этом форма UserForm2 должна быть активной).

 $11.B$ велите в первом окне "Поле" (с именем TextBoxI) Вашу фамилию, во втором окне "Поле" (с именем TextBox2) Ваш возраст.

12. Нажмите "Кнопка" левую кнопку мыши на элементе  $(c<sub>1</sub>)$ именем CommandButtonl). Проверьте текст полученного сообщения.

13. Завершите работу приложения с помощью кнопки CommandButton2.

#### Вопросы для самоконтроля

1. Какое окно в среде программирования VBA предназначено для отображения структуры проекта? Что входит в состав вашего проекта?

2. Какие встроенные объекты VBA использовались в данной лабораторной работе?

3. Каково назначение форм пользователя. элементов управления "Надпись", "Поле", "Кнопка"?

4. Что такое "свойство объекта"? Какое окно в среде программирования VBA предназначено для отображения свойств выбранного объекта?

5. Какие свойства и для каких объектов вы использовали в лабораторной работе?

6. Приведите примеры обращения в программе к свойствам элементов "Надпись", "Поле".

7. Понятие события. Какое событие генерируется  $\mathbf{B}$ системе. если  $RO$ время выполнения проекта перевести указатель мыши на элемент "Кнопка" и нажать левую кнопку мыши?

## Тема 14. Объектная модель компонентов MS Office. Библиотеки типов Вопросы для контроля знаний

- 1. Word –
- 2. Office –
- 3. VBA библиотека классов
- 4. Project –
- 5. Normal –
- 6. Объекты общего назначения
- 7. Коллекции VBA
- 8. Объект Debug
- 9. Объект Егг
- 10. Объектная молель Excel
- 11. Объект Workbook

#### Тема 15. Разработка приложений для MS Office Вопросы для контроля знаний

- 1. Элементы коллекции CommandBars
- 2. Свойства коллекции CommandBars
- 3. Метолы коллекции CommandBars
- 4. Метод Add
- 5. Метод FindControls
- 6. Метод ReleaseFocus
- 7. Объект CommandBar
- 8. Свойства объекта CommandBar
- 9. Метолы объекта CommandBar
- 10. Метод Delete
- 11. Метод FindControl
- 12. Метод Reset
- 13. Метод ShowPopup
- 14. Коллекция CommandBarControls
- 15. Объект CommandBarControl
- 16. Свойства объекта CommandBarControl
- 17. Метолы объекта CommandBarControl
- 18. Объект CommandBarButton
- 19. Метолы объекта CommandBarButton

## Тема 16. Формы и компоненты управления. Обработка событий Вопросы для контроля знаний

- 1. Визуальное программирование
- 2. Визуальные компоненты
- 3. Не визуальные компоненты
- 4. Перечислить этапы визуального проектирования приложения
- 5. Пользовательские формы
- 6. Свойства объекта UserForm
- 7. Метолы объекта UserForm
- 8. События объекта UserForm
- 9. Элементы управления
- 10. Свойства элементов управления
- 11. Методы и события элементов управления

#### Тема 17. Интеграция с внешними приложениями Вопросы для контроля знаний

OLE-автоматизация

Основы автоматизации

Ссылка на библиотеку объектов приложения-сервера

Просмотр библиотеки объектов

Создание экземпляра приложения-сервера

Использование объектов Microsoft Word

Создание файла в приложении-сервере.

Создание таблицы данных в Excel (приложении-клиенте).

Запись макроса в приложении-сервере.

Копирование кода записанного макроса и вставка его в процедуру, создаваемую в Excel. Изменение процедуры Excel для создания экземпляра приложения-сервера.

## Тема 18. Основные тенденции в развитии прикладных компьютерных программ

## Вопросы для контроля знаний

- 1. Перспективные направления дальнейшего развития прикладного ПО.
- 2. Факторы, влияющие на функциональность ППП и сложность их разработки ПО
- 3. Отличительные черты ПО нового поколения
- 4. Интеграция компонентов прикладного пакета
- 5. Веб-сервисы
- 6. Стандарты сервисно-ориентированных приложений:
- 7. Основные достоинства веб-сервиса
- 8. Основные недостатки веб-сервиса
- 9. Унификация форматов
- 10. OpenDocument Format
- 11. Portable Network Graphics
- 12. Формат SVG

13. Достоинства формата сжатия 7z

14. Приложения по запросу

15. Платформонезависимые приложения

#### 2.2 Критерии оценки качества освоения дисциплины

Качество освоения дисциплины оценивается по степени успешности ответов на семинарских занятиях, качества выполнения практических заданий, лабораторных практикумов и результатов прохождения тестирования.

Алгоритм оценивания ответов на семинарских занятиях таков. Развернутый ответ студента должен представлять собой связное, логически последовательное сообщение на заданную тему.

Критерии оценивания:

1) полноту и правильность ответа;

2) степень осознанности, понимания изученного;

3) языковое оформление ответа.

Оценка «Отлично» ставится, если:

1) студент полно излагает материал, дает правильное определение основных понятий:

2) обнаруживает понимание материала, может обосновать свои суждения, применить знания на практике, привести необходимые примеры не только из учебника, но и самостоятельно составленные;

3) излагает материал последовательно и правильно с точки зрения норм литературного языка.

«Хорошо» - студент дает ответ, удовлетворяющий тем же требованиям, что и для отметки «5», но допускает 1-2 ошибки, которые сам же исправляет, и 1-2 недочета в последовательности и языковом оформлении излагаемого.

«Удовлетворительно» - студент обнаруживает знание и понимание основных положений данной темы, но:

1) излагает материал неполно и допускает неточности в определении понятий или формулировке правил;

2) не умеет достаточно глубоко и доказательно обосновать свои суждения и привести свои примеры;

3) излагает материал непоследовательно и допускает ошибки в языковом оформлении излагаемого.

Оценка «Неудовлетворительно» ставится, если студент обнаруживает незнание большей части соответствующего вопроса, допускает ошибки в формулировке определений и правил, искажающие их смысл, беспорядочно и неуверенно излагает материал. Оценка «Неудовлетворительно» отмечает такие недостатки в подготовке, которые являются серьезным препятствием к успешному овладению последующими знаниями и умениями.

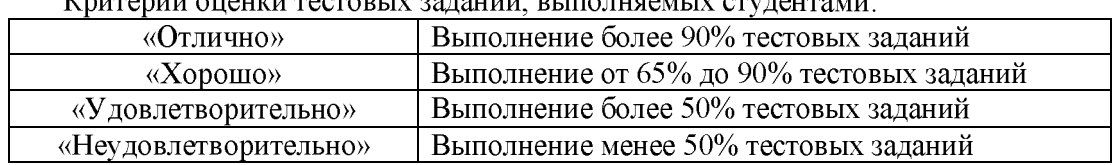

V<u>ritonui ouquat toctori v</u> cotouum putotugom v ctutoritorii:

Критерии оценки знаний обучающихся при выполнении лабораторных практикумов: Оценка «5» ставится в том случае, если:

– лабораторная работа подготовлена к выполнению, обучаемый знает цель лабораторной работы;

– задания решены без ошибок с первого раза, правильно выбраны решения заданий;

- правильно выполнены расчёты, обучающийся понимает, что они значат;

- полно даны ответы на письменные и устные контрольные вопросы;

- отчёт оформлен аккуратно, сделаны выводы.

Оценка «4» ставится в том случае, если

– лабораторная работа подготовлена к выполнению, обучаемый знает цель лабораторной работы:

- задания решены с ошибками, потребовалась дополнительная помощь преподавателя, правильно выбраны методики решения заданий;

- расчёты выполнены с консультацией преподавателя;

- полно даны ответы на письменные и устные контрольные вопросы;

- отчёт оформлен аккуратно, сделаны выводы.

Оценка «3» ставится в том случае, если

– лабораторная работа подготовлена к выполнению, обучаемый знает цель лабораторной работы:

– задания выполнены с ошибками, потребовалась дополнительная помощь преподавателя, правильно выбраны методики решения заданий;

- с ошибками выполнены расчёты, даже с консультацией преподавателя или обучающийся не может объяснить, как выполнялись расчеты;

- даны ответы на письменные и устные контрольные вопросы.

- отчёт оформлен небрежно, сделаны выводы.

Оценка «2» ставится в том случае, если

- лабораторная работа подготовлена к выполнению, обучаемый не знает цель лабораторной работы:

- задачи решены с ошибками, потребовалась дополнительная помощь преподавателя, неверно выбраны методы решения задач;

- не выполнены расчёты:

- не даны ответы на устные контрольные вопросы;

- отчёт оформлен небрежно, выводы не сделаны.

Критерии оценки знаний обучающихся при выполнении практических заданий:

**Оценка «отлично»** – ставиться, если студент демонстрирует знание теоретического и практического материала по теме практической работы, определяет взаимосвязи между показателями задачи, даёт правильный алгоритм решения, определяет междисциплинарные связи по условию залания. А также, если студент имеет глубокие знания учебного материала по теме практической работы, показывает усвоение взаимосвязи основных понятий используемых в работе, смог ответить на все уточняющие и дополнительные вопросы.

Оценка «хорошо» - ставится, если студент демонстрирует знание теоретического и практического материала по теме практической работы, допуская незначительные неточности при решении задач, имея неполное понимание междисциплинарных связей при правильном выборе алгоритма решения задания. А также, если студент показал знание учебного материала, усвоил основную литературу, смог ответить почти полно на все заданные дополнительные и уточняющие вопросы.

Оценка «удовлетворительно» - ставится, если студент затрудняется с правильной оценкой предложенной задачи, дает неполный ответ, требующий наводящих вопросов преподавателя, выбор алгоритма решения задачи возможен при наводящих вопросах преподавателя. А также, если студент в целом освоил материал практической работы, ответил не на все уточняющие и дополнительные вопросы.

**Оценка «неудовлетворительно»** - ставится, если студент дает неверную оценку ситуации, неправильно выбирает алгоритм действий. А также, если он имеет существенные пробелы в знаниях основного учебного материала практической работы, который полностью не раскрыл содержание вопросов, не смог ответить на уточняющие и дополнительные вопросы.

# 3. ФОНД ОЦЕНОЧНЫХ СРЕДСТВ ДЛЯ ПРОМЕЖУТОЧНОЙ АТТЕСТАЦИИ ПО ЛИСШИПЛИНЕ

### 3.1 Теоретические вопросы и практические задания для проведения зачета

 $\mathbf{1}$ . Возможности языка макрокоманд VBA.

Основные принципы работы встроенного языка макрокоманд VBA.  $\overline{2}$ .

**VBA.** Понятие макроса. Типы макросов. 3.

 $\overline{4}$ . Язык макрокоманд VBA. Виды записей: абсолютная и относительная.

VBA. Создание макросов в личной книге. Способы запуска записанного макро- $5<sub>1</sub>$ 

ca.

6. VBA. Создание, редактирование и тестирование макросов средствами макрорекодера.

VBA. Объект Application. Его свойства. 7.

VBA. Использование элементов управления на рабочем листе. Режим конструк-8. тора. Настройка свойств.

9. VBA. Использование элементов управления на рабочем листе. Создание списков, переключателей, флажков.

10. VBA. Использование элементов управления на рабочем листе. Создание счетчиков, полос прокрутки, полей ввода.

11. VBA. Использование элементов управления на рабочем листе. Создание выключателей, полей ввода, кнопок.

12. VBA. Работа с пользовательскими формами. Создание списков, переключателей, надписей.

13. VBA. Работа с пользовательскими формами. Создание выключателей, полей ввода, кнопок.

14. VBA. Работа с пользовательскими формами. Создание счетчиков, полос прокрутки, флажков.

15. VBA. Создание новых функций рабочего листа.

16. Использование VBA-функций в рабочем листе и VBA-подпрограммах.

17. Синтаксис описания VBA-функции.

18. VBA. Добавление собственных функций в Мастер функций.

19. Язык макрокоманд VBA. Конструкция WITH-END-WITH.

20. Язык макрокоманд VBA. Объекты, свойства, методы.

21. Язык макрокоманд VBA. Операторы условия.

22. Язык макрокоманд VBA. Операторы цикла.

23. Язык макрокоманд VBA. Переменные, константы, объявление типов данных.

24. Язык макрокоманд VBA. Конструкция SELECT- CASE.

25. VBA. Панель инструментов «Форма». Создание списков, переключателей, кно-

пок.

26. VBA. Панель инструментов «Форма». Создание счетчиков, полос прокрутки, флажков.

27. Приемы ускорение работы VBA - макросов.

28. VBA. Создание собственного диалогового окна. Функция InputBox.

29. Изменение параметров Excel с помощью VBA.

30. VBA. Создание собственного диалогового окна. Функция MsgBox.

31. Язык макрокоманд VBA. Работа с диаграммами.

32. Язык макрокоманд VBA. Особенности работы с диапазонами.

33. Язык макрокоманд VBA. Работа с графическими объектами.

34. VBA. Построение и редактирование собственного меню.

35. VBA. Передача данных из Excel в другие приложения Microsoft Office.

36. VBA. Передача данных из Excel в текстовый документ формата операционной системы MS-DOS.

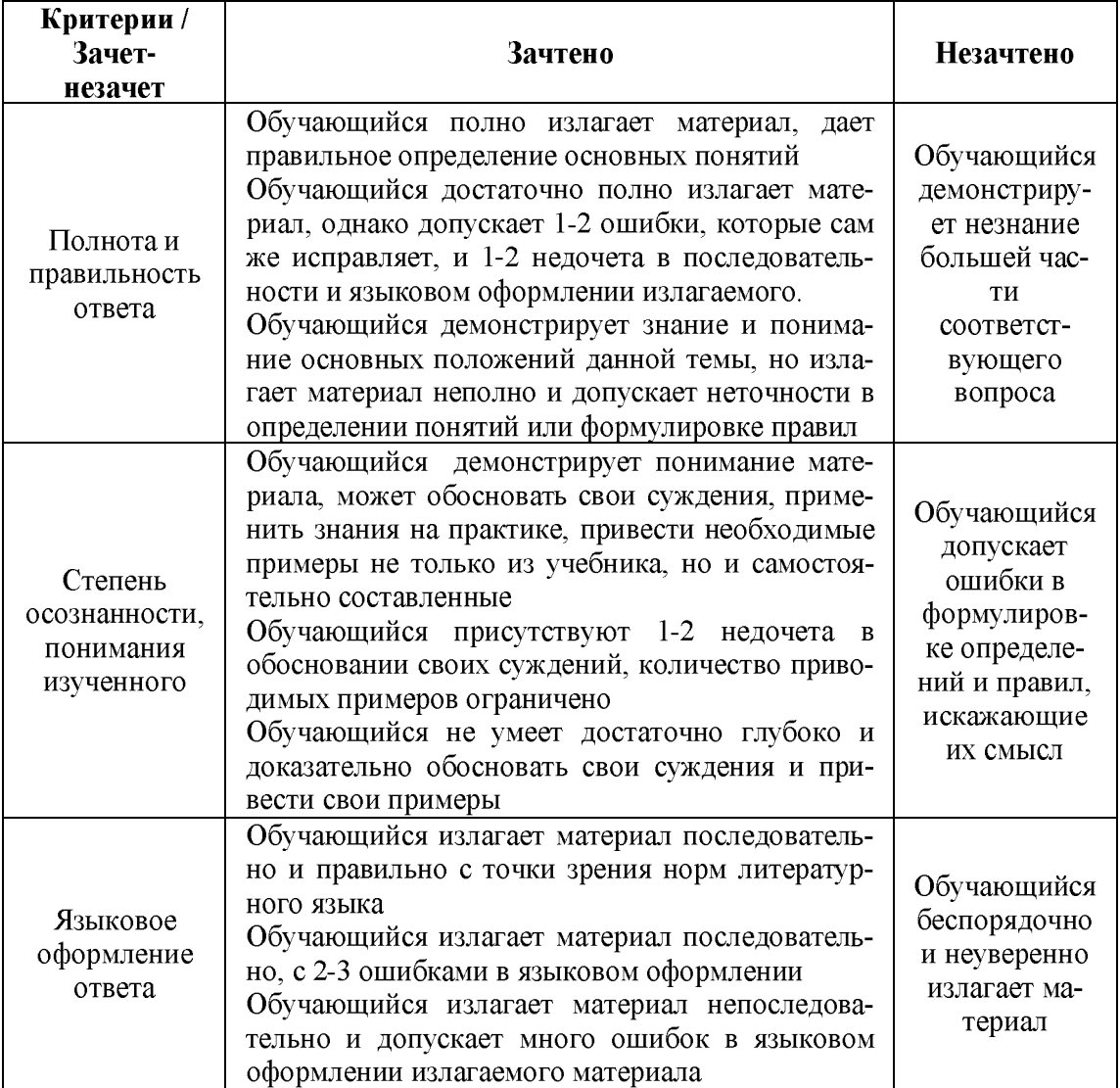

# 3.2 Показатели, критерии и шкала оценивания ответов на зачете

# Лист актуализации фонда оценочных средств Б1.В.ОД.11 «Прикладные компьютерные программы»»

шифр по учебному плану, наименование

для подготовки бакалавров Направление: (шифр – название) 38.03.01 Экономика Профиль: Экономика предприятий и организаций Форма обучения очная, заочная Год начала подготовки: 2020 Kypc  $4, 5$ Семестр 7, 9 а) в фонд оценочных средств не вносятся изменения. ФОС актуализирован на 2023 / 2024 г. учебный год. б) в фонд оценочных средств вносятся следующие изменения:  $\left( \begin{array}{c} 1 \end{array} \right)$ 2)  $\overline{\phantom{a}}$  $3)$ 

Разработчик (и): к.т.н., доцент Зайцева Т.В.

(ФИО, ученая степень, ученое звание)

Фонд оценочных средств пересмотрен и одобрен на заседании кафедры математики, информационных систем и технологий протокол № 10 от «29» июня 2023 г.

Заведующий кафедрой: Черняева С. Н., к. ф.-м. н., доцент / Дерши